# Traceroute-Test für Telefonadapter der Serie SPA100 durchführen  $\overline{\phantom{a}}$

## Ziel

Das Traceroute-Tool überprüft, wie viele Hops (Übertragungen über andere Geräte in einem Netzwerk) das Gerät benötigt, um ein anderes Gerät zu kontaktieren.Die Testergebnisse enthalten eine Liste von Hosts oder IP-Adressen und zeigen die Route der Testpakete an, die vom ursprünglichen Standort zur Zieldomäne oder IP-Adresse gestartet wurden. In einem Echtzeit-Szenario kann eine Traceroute verwendet werden, wenn der Benutzer Verbindungsprobleme hat und feststellen muss, ob die Pakete an das Ziel übermittelt werden oder nicht. Traceroute kann angeben, wo die Pakete verworfen werden, wenn ein solches Problem besteht. In diesem Artikel wird erläutert, wie ein Traceroute-Diagnosetest für die Serie SPA100 ausgeführt wird.

## Anwendbare Geräte

·Serie SPA100

## Softwareversion

·v1.1.0

### Traceroute-Test

Schritt 1: Melden Sie sich beim Webkonfigurationsprogramm an, und wählen Sie Administration > Diagnostics > Traceroute Test (Verwaltung > Diagnose > Traceroute-Test). Die Seite Traceroute Test wird geöffnet:

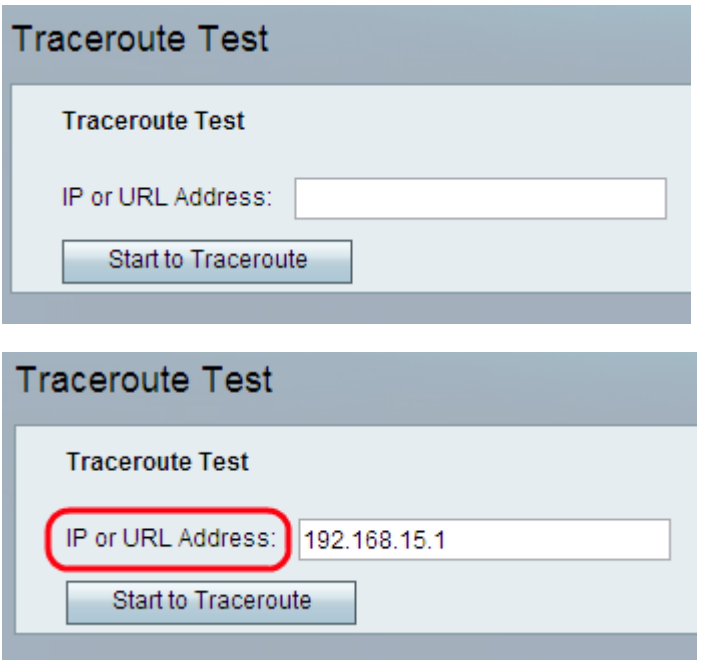

Schritt 2: Geben Sie die IP- oder URL-Adresse des Geräts ein, das der Administrator im Feld IP oder URL-Adresse testen möchte.

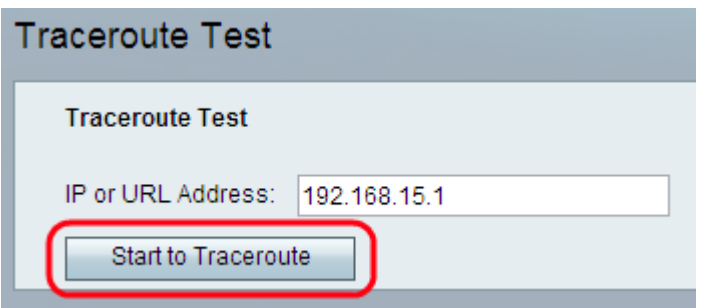

Schritt 3: Klicken Sie auf Start to Traceroute (Zum Traceroute starten). Das Ergebnisfenster Traceroute Test wird angezeigt:

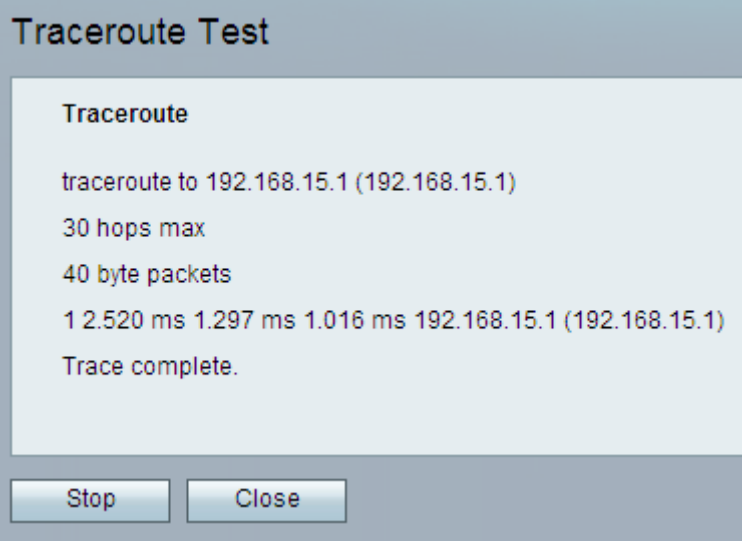

Hinweis: Das obige Beispiel zeigt eine erfolgreiche Verbindung.

Analyse der Ergebnisse:

·Max. 30 Hops (30 Hops): Zeigt die Anzahl der Stopps an, die das Paket entlang der Route unternommen hat, um den anderen Computer zu kontaktieren.

·40-Byte-Pakete - Zeigt die Größe der gesendeten Pakete an.

·1 2,520 ms 1,297 ms 1,1016 ms - Zeigt die Anzahl der Versuche und dann die Round-Trip-Zeiten in Millisekunden für drei verschiedene Versuche an, das Ziel zu erreichen.

·(192.168.15.1) - Zeigt den Namen des Hosts an, der auf die Anfrage reagiert hat.

```
Traceroute
traceroute to 192.168.15.25 (192.168.15.25)
30 hops max
40 byte packets
1 *** 192.168.15.1 (192.168.15.1) Request timed out.
2 *** 192.168.15.1 (192.168.15.1) Request timed out.
3*
```
Hinweis: Das obige Beispiel zeigt eine fehlgeschlagene Verbindung.

Analyse der Ergebnisse:

·Max. 30 Hops (30 Hops): Zeigt die Anzahl der Stopps an, die das Paket entlang der Route unternommen hat, um den anderen Computer zu kontaktieren.

·40-Byte-Pakete - Zeigt die Größe der gesendeten Pakete an.

·1 \*\*\* 192.168.15.1 (192.168.15.1) - Zeigt den ersten Versuch an, die Ziel-IP-Adresse zu erreichen.

·2 \*\*\* 192.168.15.1 (192.168.15.1): Zeigt den zweiten Versuch an, die Ziel-IP-Adresse zu erreichen.

Schritt 4: (Optional) Um den Traceroute-Test vor Abschluss zu beenden, klicken Sie auf die Schaltfläche Beenden.

Schritt 5: Wenn der Traceroute-Test abgeschlossen und die Verbindung überprüft wurde, klicken Sie auf die Schaltfläche Schließen. Das Ergebnis zeigt bis zu 30 Hops.